## **UTGÅNGAR**

Vi har nu valt några hästar i varje lopp och väljer nu att vi vill använda Utgångar villkor på vårt system. Vi klickar nu på Utgångar.

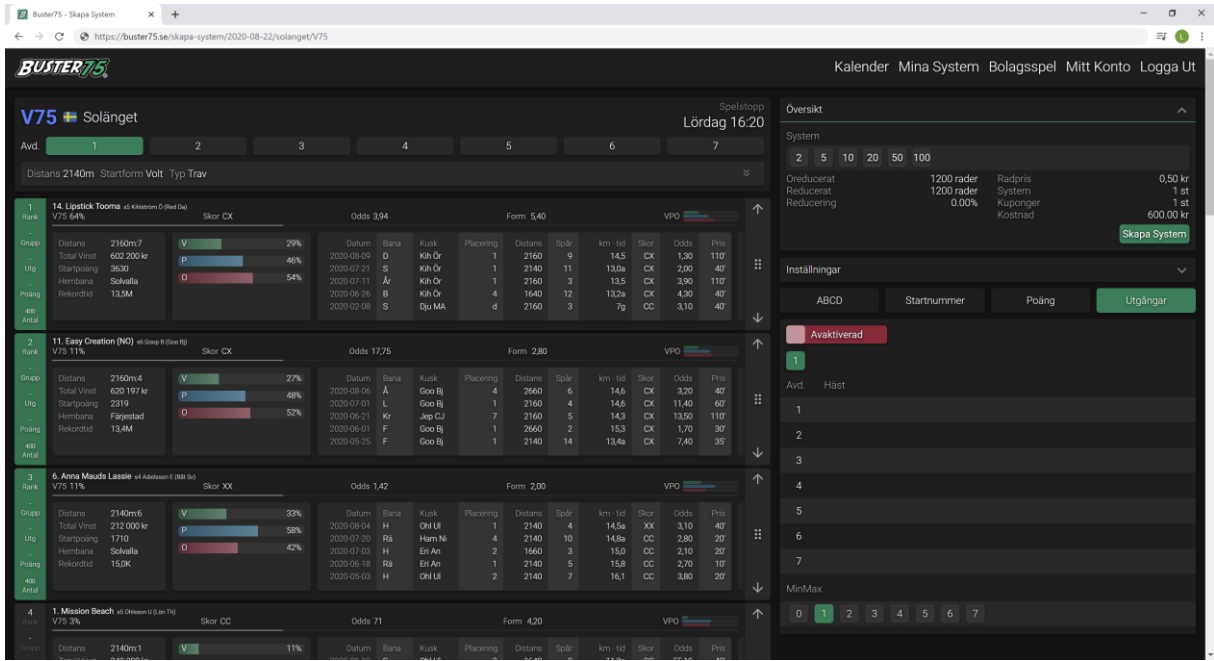

Nu måste vi välja att aktivera detta filer och klickat på den röda knappen där det står Avaktiverad på. Nu blir Utgångar villkoren aktiverade.

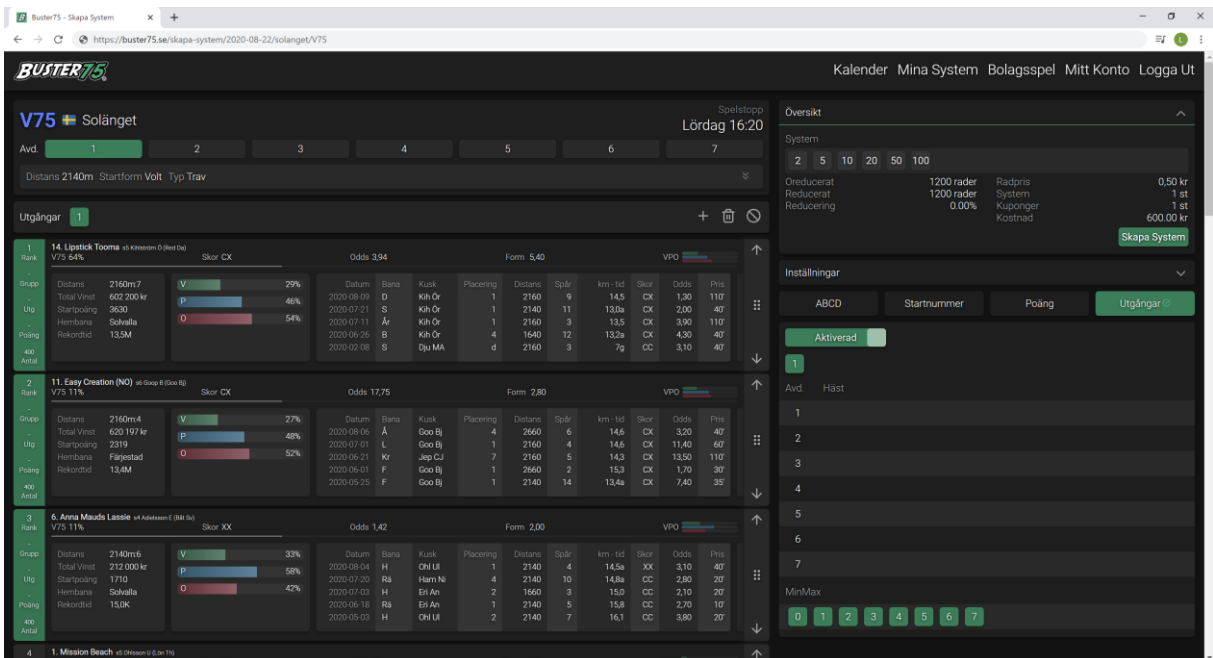

Nu ser vi att vi har aktiverat utgång 1. I Buster75 kan man ha upp till 10 utgångar om man vill.

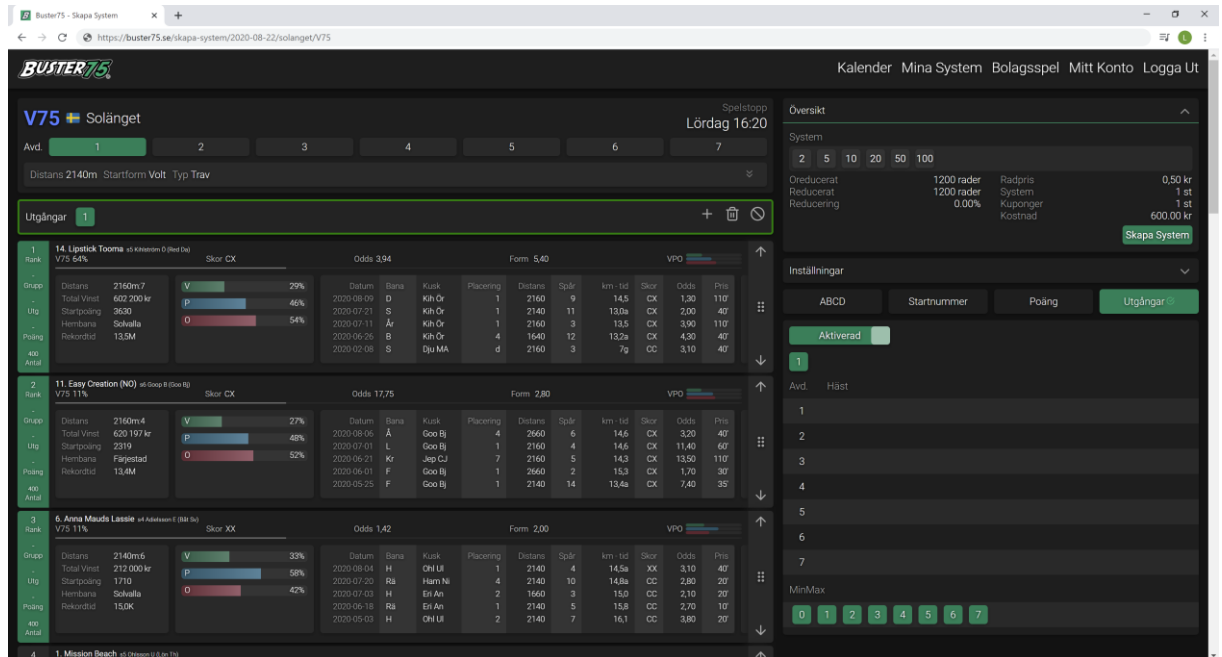

Nu kan vi börja att välja hästar som ska tillhöra utgång 1. Vi väljer 14.Lipstick Tooma i avdelning 1 genom att klicka på det grönmarkerade området.

Vi ser nu att 14.Lipstick Tooma tillhör utgång 1 i det grönmarkerade området.

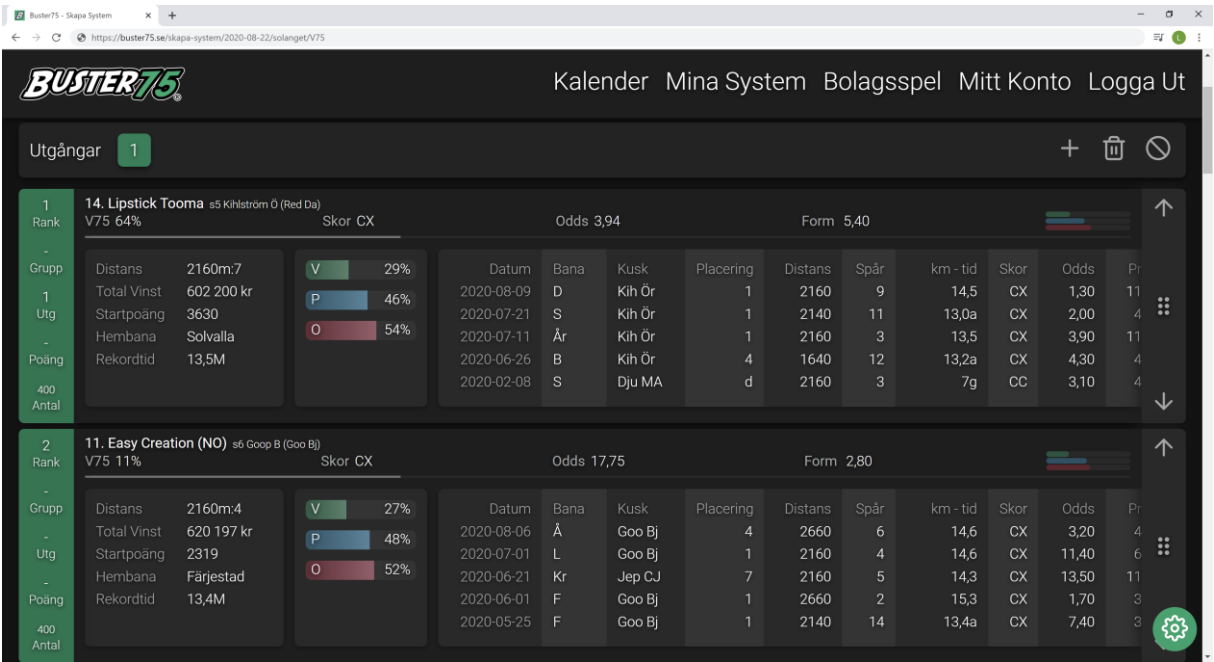

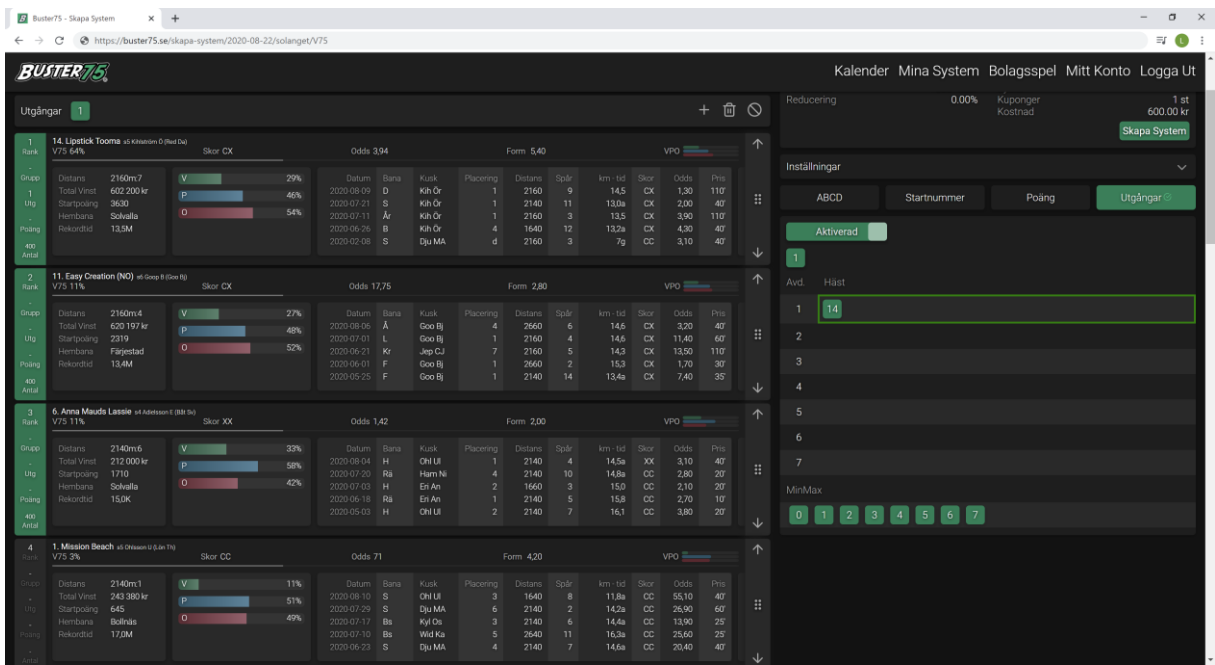

Vi ser också att 14.Lipstick Tooma tillhör utgång 1 under villkoren för utgångar.

Vi vill välja en häst till från avdelning 2. Så vi väljer 10. Equal To None och har nu två hästar som tillhör utgång 1.

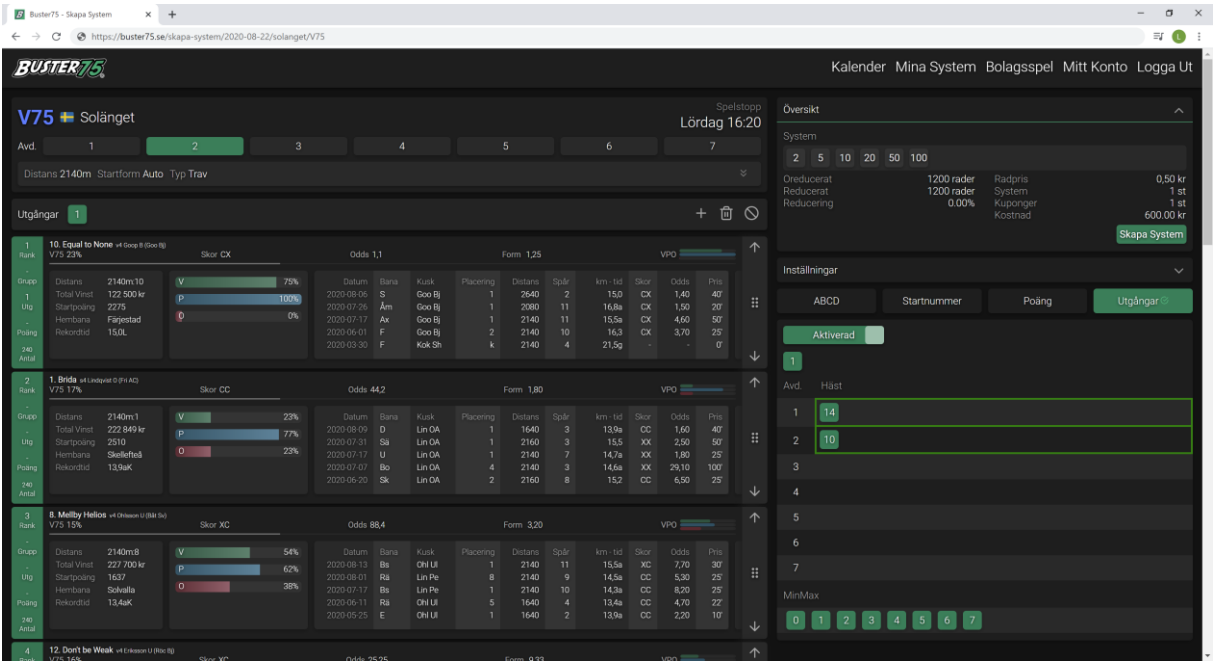

Nu vill vi välja att sätta villkoret för utgång 1 till att endast en av våra hästar får gå in. Det gör vi med MinMax i det grönmarkerade området. Här har vi satt MinMax till 1 för utgång 1.

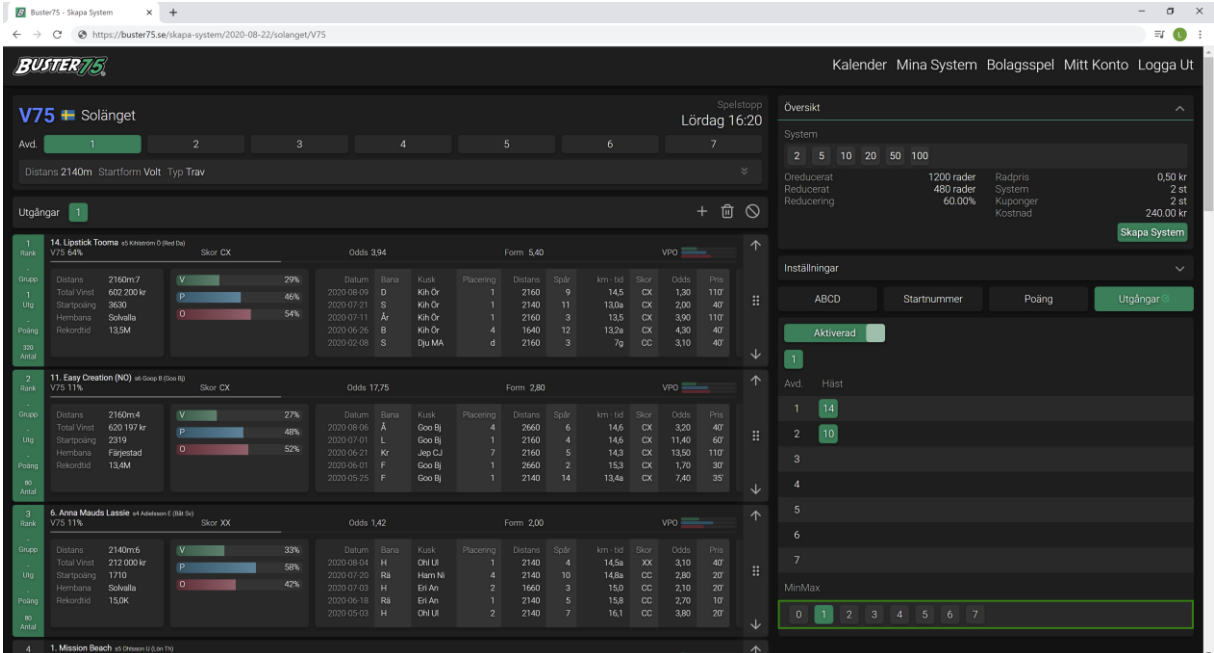

Vill man lägga till flera utgångar så gör man det genom att klicka på plus ikonen. Men först måste man ha valt hästar för utgång 1 innan man kan lägga till en ny utgång och välja nya hästar.

Det går också bra att radera utgångar om man ångrar sig genom att klicka på minus ikonen. Varje utgång har sitt eget MinMax villkor.

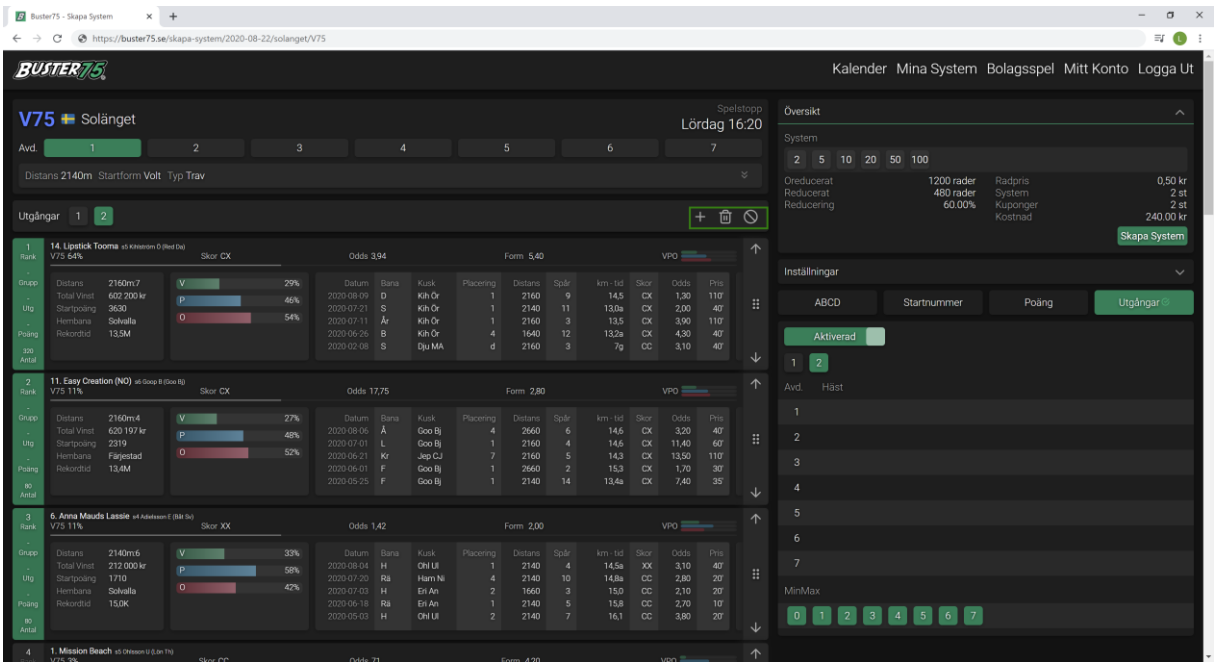

Vi ser nu i översikt att systemet har reducerats med 60 % och kostar nu istället 240 kr att lämna in till ATG.

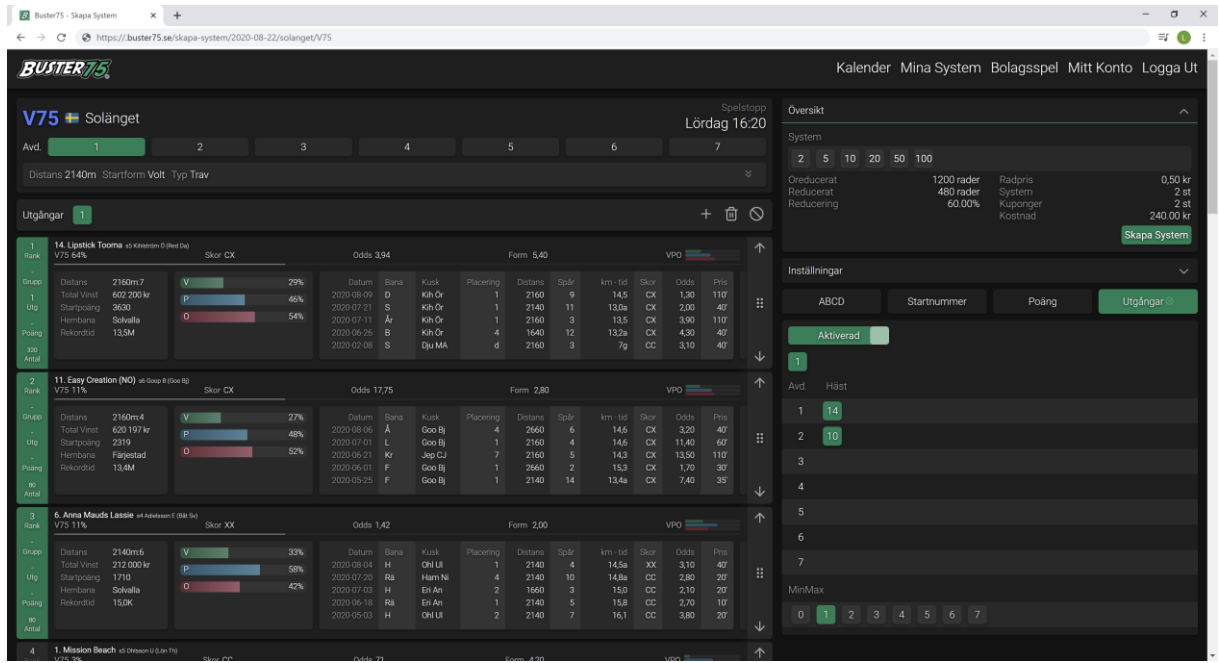

Om du nu är nöjd med systemet klickar du på Skapa System, systemet hamnar nu i Mina System som du kommer åt i översta menyn.

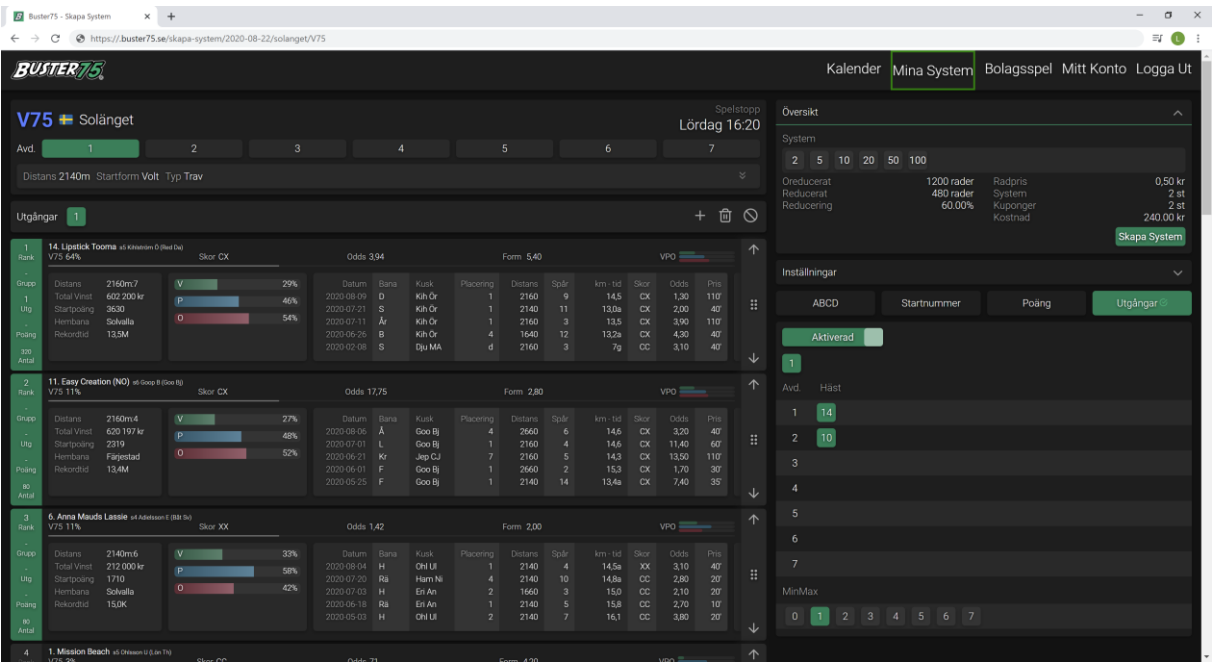

Observera, om du får röda markeringar på dina hästar, så betyder det att dessa hästar är bortreducerade och finns inte med i ditt system. Kontrollera dina villkor då, förmodligen har du reducerat för hårt.

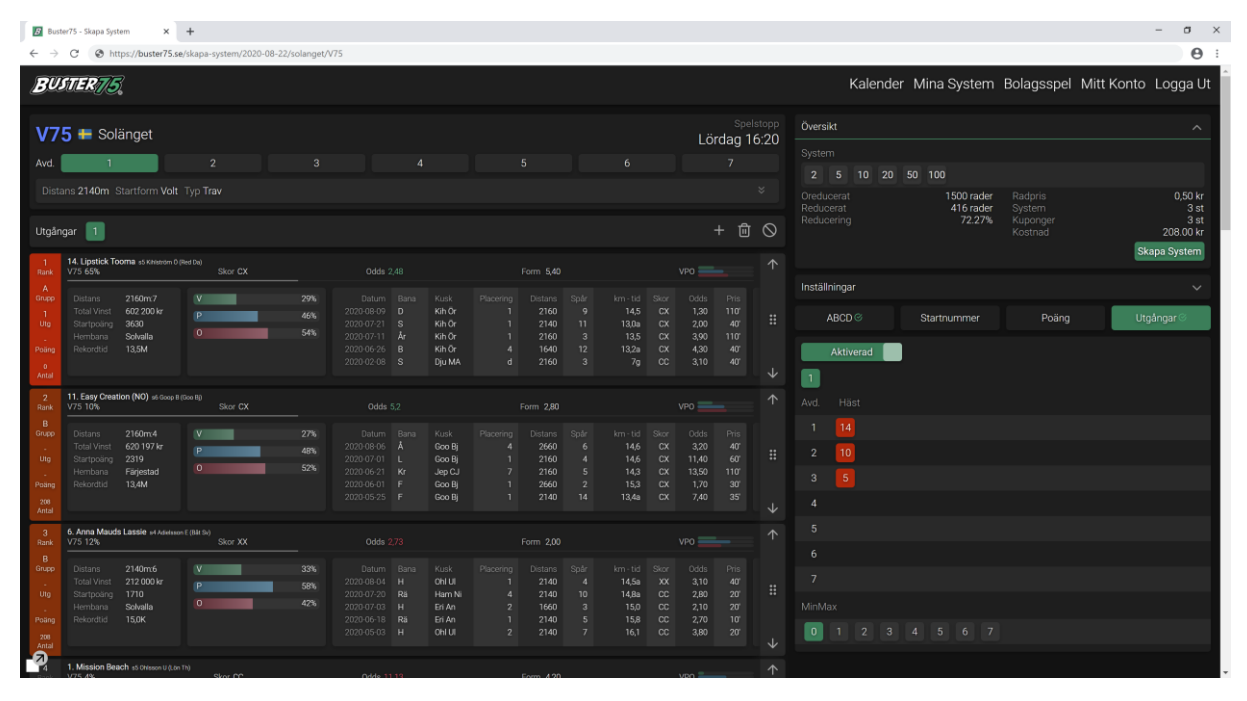

Med vänliga hälsningar Buster75 Teamet